## **How to download and install the device driver (STI driver) for the Panasonic document scanner**

Copyright© 2003-2008, Panasonic Communications Co., Ltd., All rights reserved.

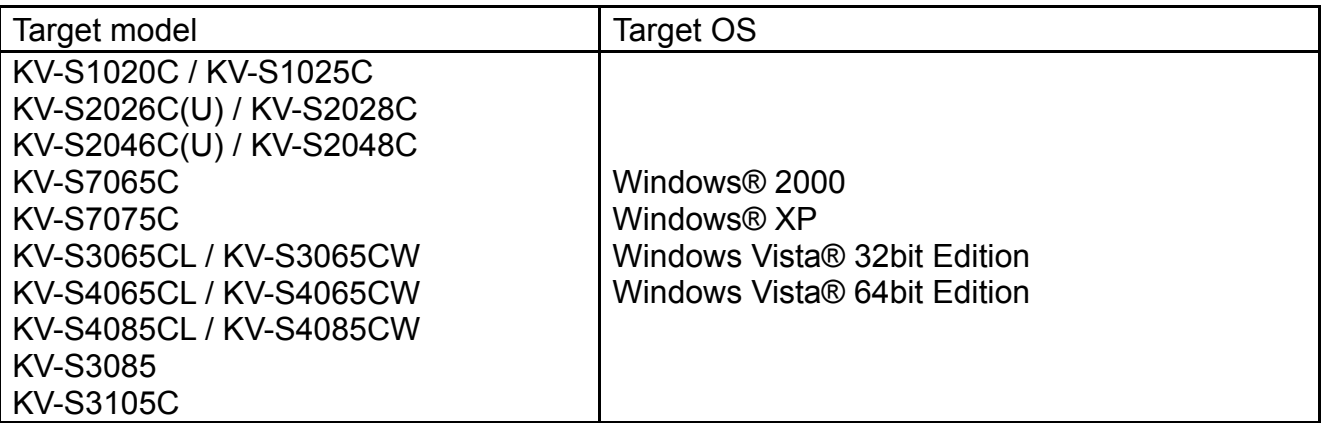

## **Note**

●Make sure to log in as an administrator while installing.

## ■ How to download and install the driver

*1* Download the file (panascan\*\*\*.exe) into an appropriate folder in your computer. ("\*\*\*" part of the filename stands for version number)

After the installation has been completed, you may remove the downloaded file.

- *2* Turn off the power of the scanner, if it is connected to your computer.
- *3* Run the downloaded file (panascan\*\*\*.exe) using explorer (Depending on the configuration of your computer, ". exe" part of the filename may not be displayed)
- 4 Follow the instructions on the screen.

Even if the screen 'Windows can't verify the publisher of this driver software' appears, continue installation.

- **5** Connect the scanner and turn on the power. (For SCSI connection, restart your computer.)
- *6* Follow the instructions of the hardware wizard to complete the installation.

Even if the screen 'Digital Signature was not found for this driver' or 'has not passed Windows Logo testing ··· ' appears, continue installation.

- ●Windows® 2000 is Microsoft® Windows® 2000 operating system.
- ●Windows® XP is Microsoft® Windows® XP operating system.
- ●Windows Vista is Microsoft® Windows Vista® operating system.
- ●Microsoft, Windows and Windows Vista are registered trademarks or trademarks of Microsoft Corporation in the United States and/or other countries.